# <span id="page-0-0"></span>Esercitazione 1 di Linguaggi e Tecnologie per il Web

#### Gianluca Cima

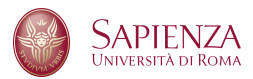

### Anno accademico 2018/2019

《 ロ 》 《 御 》 《 君 》 《 君 》 《 君

 $2Q$ 

### Cosa sono Visual Studio Code e Bootstrap

#### Visual Studio Code

- Visual Studio Code è un editor di codice sorgente, che supporta vari linguaggi di markup e scripting tra cui HTML, CSS, JavaScript, PHP e molti altri linguaggi.
- Per farne il download è sufficiente recarsi alla pagina <https://code.visualstudio.com/Download>
- **•** Bootstrap
	- · Bootstrap è una raccolta di strumenti liberi per la creazione di siti e applicazioni per il Web contenente modelli di progettazione basati su HTML e CSS, così come alcune estensioni opzionali di JavaScript.
	- Per prendere l'intero pacchetto, è sufficiente recarsi alla pagina <https://getbootstrap.com/docs/4.1/getting-started/download/> e fare il download alla voce "Download source".

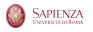

## Alcune estensioni utili per Visual Studio Code

Apriamo Visual Studio Code ed andiamo ad installare, tramite la barra delle attivit`a (si veda immagine di sotto), le seguenti estensioni:

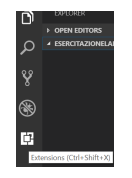

- cercare HTML e fare il download di: 1) HTML CSS Support; 2) HTML Snippets
- cercare JavaScript e fare il download di: 3) JavaScript (ES6) Code Snippets
- cercare Live Server e fare il download di: 4) Live Server
- cercare PHP e fare il download di: 5) PHP IntelliSense; 6) PHP Debug

**SAPIENZA** 

# Creazione di un progetto Visual Studio Code che utilizza Bootstrap

- Creiamo una cartella, ovunque nel file system, la quale sarà la cartella del nostro nuovo progetto.
- Dal file zip dei sorgenti Bootstrap posizionare le cartella css, is, e assets, che si trovano rispettivamente in dist/css, dist/js, site/docs/4.1/assets, all'interno delle cartella appena creata.
- Aprire Visual Studio Code e tramite File e poi Open Folder aprire la cartella creata.

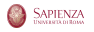

### Creare una pagina HTML

Andiamo a creare un nuovo file con estensione .html digitando su New file (si veda immagine di sotto):

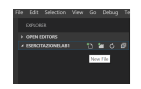

E scriviamo il seguente codice al suo interno:

```
<html><title>EsercitazioneLab - Pagina iniziale</title>
         <meta charset=" utf -8" />
         <meta name=" view port" content=" wid th=device -wid th, initial -scale =1"/>
         \langlelink rel="stylesheet" type="text/css" href="css/bootstrap.min.css"/>
         \leqscript type=\frac{1}{2}text/javascript" lang=" javascript" src=" is/bootstrap .min . js">
         \langle/script\rangle<head>\langle h1\rangleBenvenuti nella prima pagina html di questa esercitazione\langle h1\rangle\langlehead\rangle<body c l a s s=" t e x t−c e n t e r ">
                   <a href=" paginaLogin/login . html" class=" btn btn-primary btn-lg"
                    role="text{ but }ton"Effettua il login
                   \langlea>\langle / body>
                                                                                                         SAPIENZA
\langle/html\rangle
```
Creiamo, sempre nella cartella del nostro progetto, una nuova cartella denominata paginaLogin e, tramite Visual Studio Code, creiamo anche due nuovi file di nome *login.html* e *loginScript.js.* Inseriamo, inoltre, all'interno di questa cartella il file signin.css che si trova in site/docs/4.1/examples/sign-in nel .zip di Bootstrap.

Alla fine, la struttura del nostro progetto sarà la seguente:

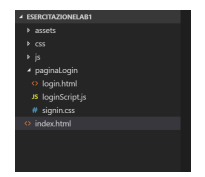

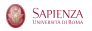

N.B: La maggior parte del codice usato di seguito prende spunto dalla pagina index.html che si trova in site/docs/4.1/examples/sign-in nel .zip di Bootstrap.

Scriviamo il seguente codice all'interno del file login.html:

```
<html><head><title>EsercitazioneLab – Pagina di login</title>
        <meta charset="utf-8"/>
        \lemeta name=" viewport" content=" width=device-width, initial -scale=1"/>
        \langlelink href="../css/bootstrap.min.css" rel="stylesheet"/>
        \langlelink href=" signin . css" rel=" stylesheet" />
        <script type="text/javascript" lang="javascript" src="../ is/bootstrap.min.is">
                 \langle script\rangle\leqscript type="text/javascript" lang="javascript" src="loginScript.js"\ltimes/script>
    \langlehead\rangle<body c l a s s=" t e x t−c e n t e r ">
        <form action=" https://www.diag.uniroma1.it/"rosati/lw/" class="form-signin"
                 method="POST" name="myForm" onSubmit="return validaForm ()">
             \leqimg class="mb−4" src=" ../../assets/brand/bootstrap-solid.svg" alt=""
                          wid th="72" height="72" />
             <h1 class="h3 mb−3 font-weight-normal">Please sign in</h1>
             <input type="email" name="inputEmail" class="form-control"
                          p laceholder=" Email address" required autofocus /
```
**SAPIENZA** 

```
<input type="password" name="inputPassword" class="form-control"
                            p a ceholder=" Password" required \ge<div id="divCap" class="text-center">
                  \langlelabel for="cap">Inserisci il CAP di provenienza :\langlelabel>
                  \leinput type="text" name="cap" size="5" maxlength="5"
                                     onChange=" return controllaCAP()"/>
             \langle div><div id=" divRemember" class=" checkbox mb-3">
                  \langleinput type=" checkbox" name=" remember" \langle \rangle\langlelabel for="remember">Remember me\langlelabel>
             \langle div><button class=" btn btn-lg btn-primary btn-block" type=" submit">Sign in</button>
         \langle form>\langle body\rangle\langle/html\rangle
```
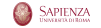

### Codice in loginScript.js - Parte 1

#### Scriviamo il seguente codice all'interno del file *loginScript.js:*

```
function valida Form ()if ( controllaCAP()}
         if (document.myForm.remember.checked){
             window a lert ("Hai scelto di ricordarti per i prossimi accessi");
         }
         e l s e {
             window . a lert (" Hai scelto di non ricordarti per i prossimi accessi" ):
         }
    }
    e l s e
        return false:
}
function controllaCAP() {
    if ( document. myForm. cap. value. length != 5)alert (" Il CAP deve contenere 5 cifre"):
         return false:
    }
    var v=parselnt (document . myForm . cap . value):
    if (i sNaN(v)) {
         alert (" II CAP deve essere un numero");
         return false;
    }
    return true:
}
```
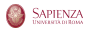

Per eseguire il nostro progetto recarsi, tramite editor di Visual Studio Code, nella pagina index.html e cliccare sul bottone Go Live (si veda immagine di sotto)

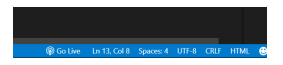

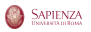